# **I/O CARD QUICK START GUIDE**

### **For PCI-M512/M512U**

**English/ Jun. 2013/ Version 1.2**

### **What's in the shipping package?**

### **The package includes the following items:**

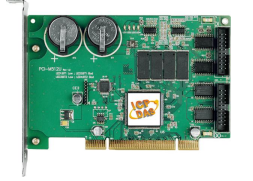

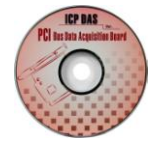

Software Utility CD (V5.2 or later) PCI-M512/M512U (V5.2 or later) (This Document)

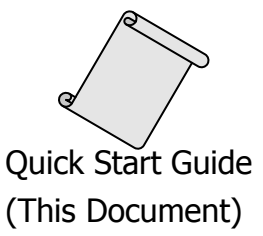

### **Installing Windows Driver**

#### **Step 1: Setup the Windows driver. The driver is located at:**

- The UniDAQ driver supports 32-/64-bit Windows 2K/XP/2003/Vista/7/8; it is recommended to install this driver for new user: CD: \NAPDOS\PCI\UniDAQ\DLL\Driver <http://ftp.icpdas.com/pub/cd/iocard/pci/napdos/pci/unidaq/dll/driver/>
- $\Box$  The PCI-M512 Series classic driver supports Windows 98/NT/2K and 32-bit XP/ 2003/ Vista/7/8. Recommended to install this driver for have been used PCI-M512 series boards of regular user, please refer to : [http://ftp.icpdas.com/pub/cd/iocard/pci/napdos/pci/pci-m512/manual/quicksta](http://ftp.icpdas.com/pub/cd/iocard/pci/napdos/pci/pci-m512/manual/quickstart/classic/) [rt/classic/](http://ftp.icpdas.com/pub/cd/iocard/pci/napdos/pci/pci-m512/manual/quickstart/classic/)

#### PCI-M512/M512U Quick Start Guide ICP DAS CO., LTD.

1 WebSite: http:// www.icpdas.com.tw E-Mail: service@icpdas.com , service.icpdas@gmail.com

- **Step 2: Click the "Next>" button to start the installation.**
- **Step 3: Check your DAQ Card is or not on supported list, then click the "Next>" button.**
- **Step 4: Select the installed folder, the default path is C:\ICPDAS\UniDAQ , confirm and click the "Next>" button.**
- **Step 5: Check your DAQ Card on list, then click the "Next>" button.**
- **Step 6: Click the "Next>" button on the Select Additional Tasks window.**
- **Step 7: Click the "Next>" button on the Download Information window.**
- **Step 8: Select "No, I will restart my computer later" and then click the "Finish" button.**

**For detailed information about the driver installation, please refer to Chapter 2.1 "Getting the UniDAQ Driver DLL Installer package" of the UniDAQ SDK user manual.**

### **Installing Hardware on PC**

- **Step 1: Shut down and power off your computer.**
- **Step 2: Remove the cover from the computer.**
- **Step 3: Select an unused PCI slot.**
- **Step 4: Carefully insert your I/O card into the PCI slot.**
- **Step 5: Replace the PC cover.**
- **Step 6: Power on the computer.**

**After powering-on the computer, please finish the Plug&Play steps according to the prompted messages.**

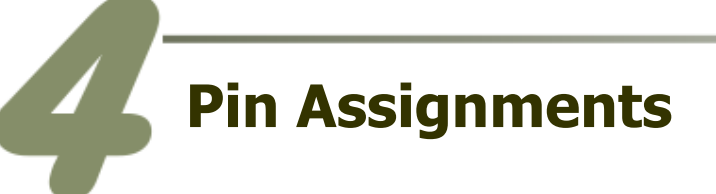

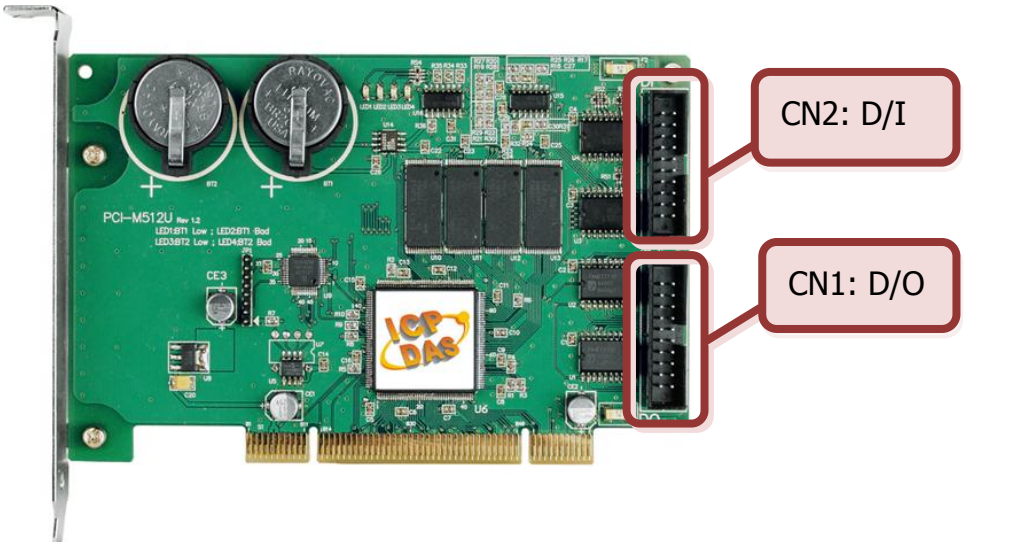

- **CN1 Digital Output connector** (20-pin box header)
- **CN2 Digital Input connector** (20-pin box header)

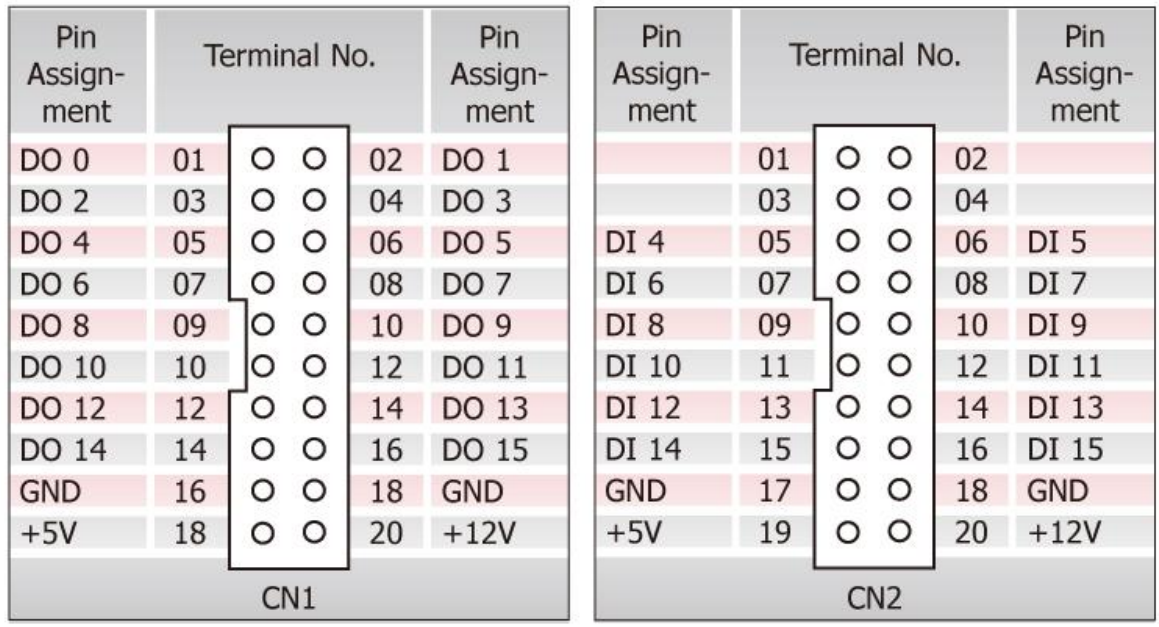

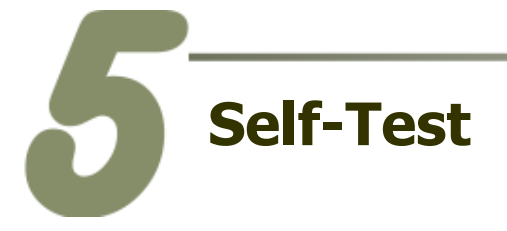

**1.Use CA-2002** (optional) **to connect the CN1 with CN2.**

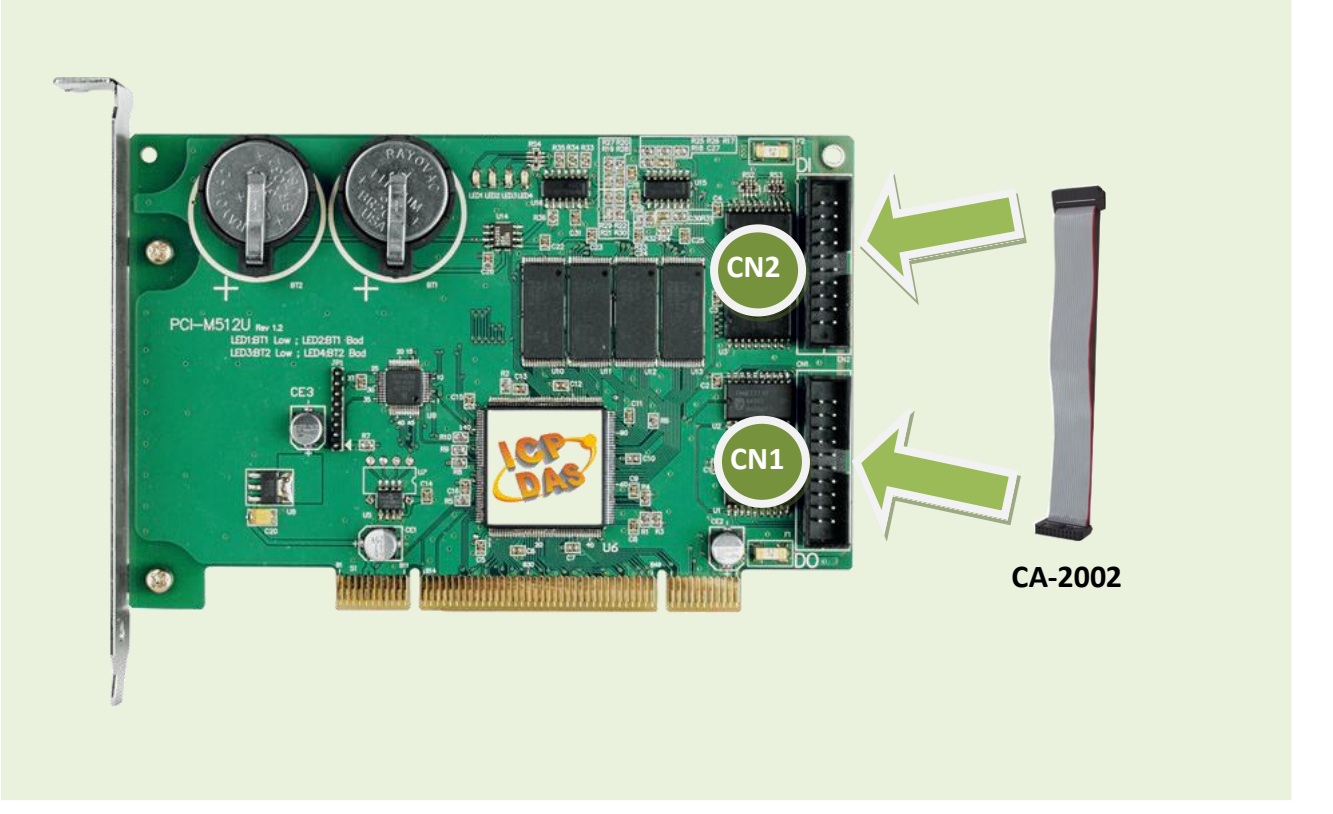

### **2.The UniDAQ Utility.exe is located in:**

This program (UniDAQ Utility) will be placed in the default path after completing installation.

Default Path: C:\ICPDAS\UniDAQ\Driver\ Double click the "UniDAQUtility.exe"

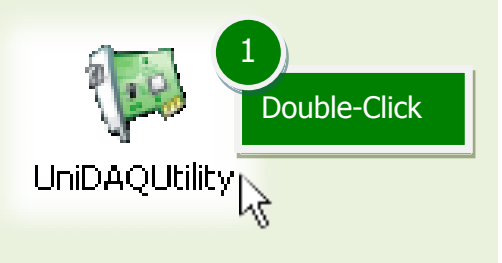

#### **3.Execute the UniDAQ Utility Program.**

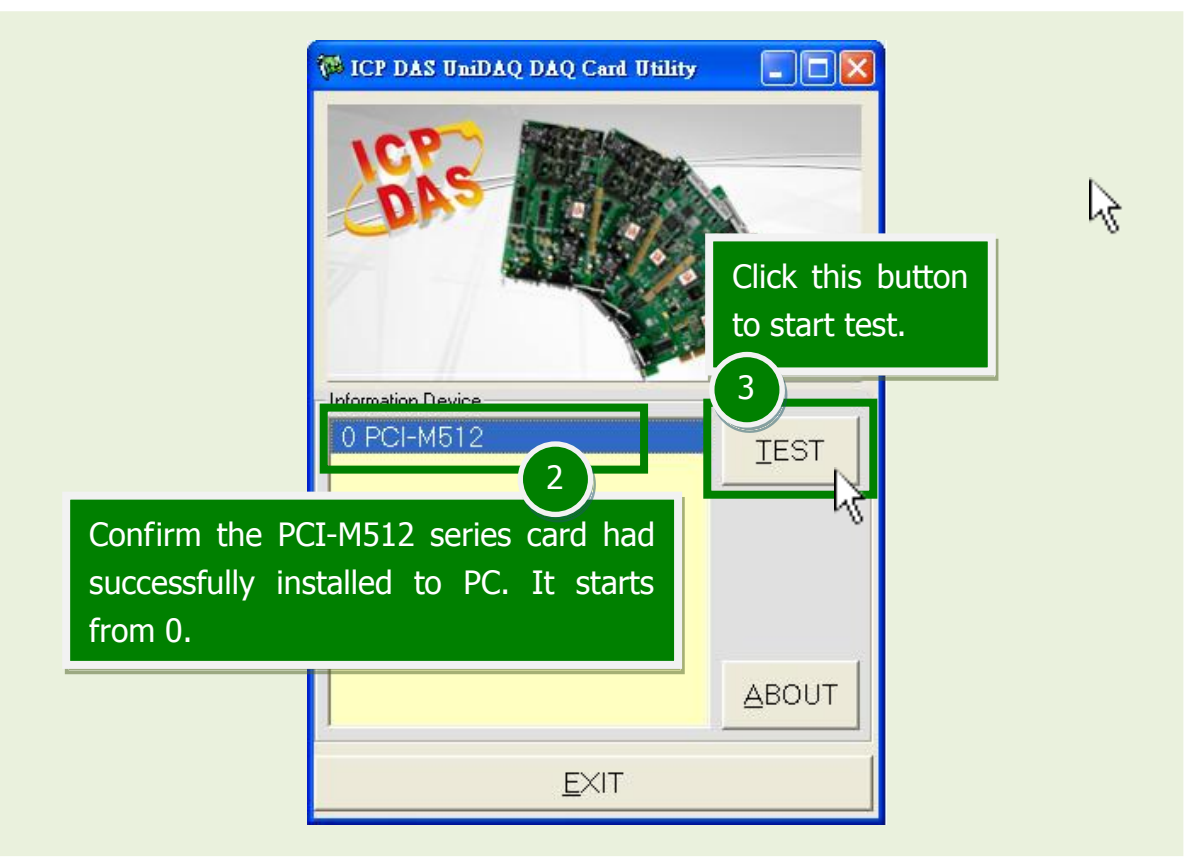

### **4.Get DIO function test result.**

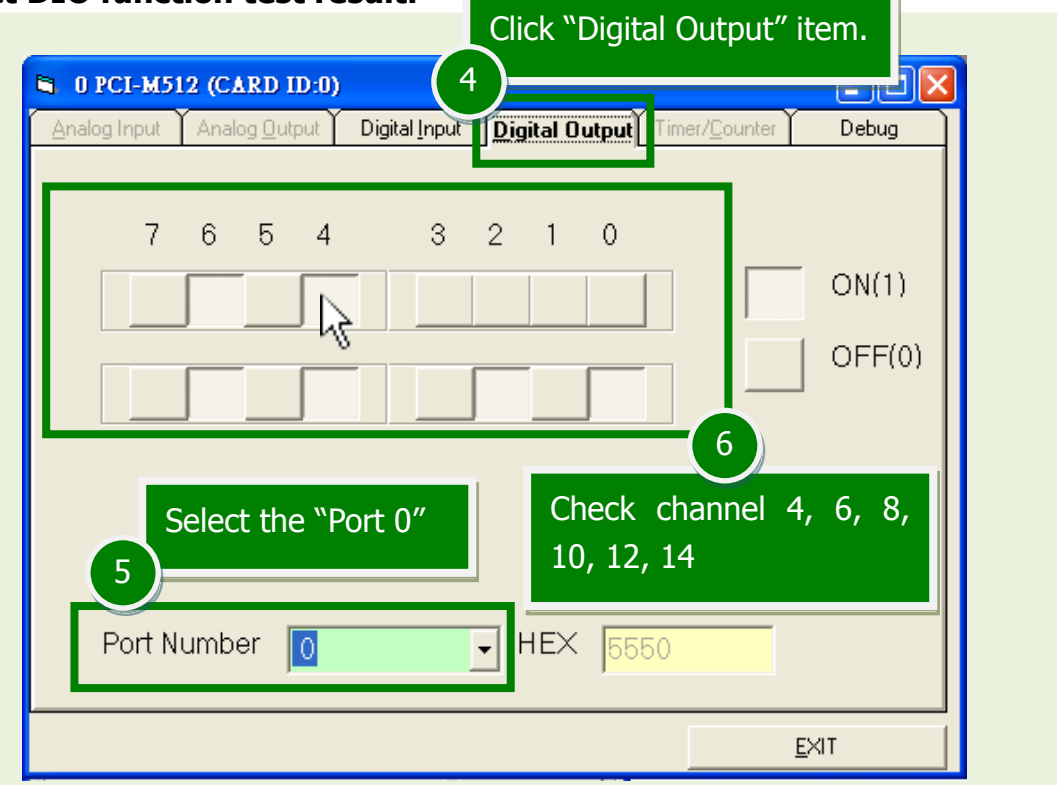

#### PCI-M512/M512U Quick Start Guide ICP DAS CO., LTD.

5 WebSite: http:// www.icpdas.com.tw E-Mail: service@icpdas.com , service.icpdas@gmail.com

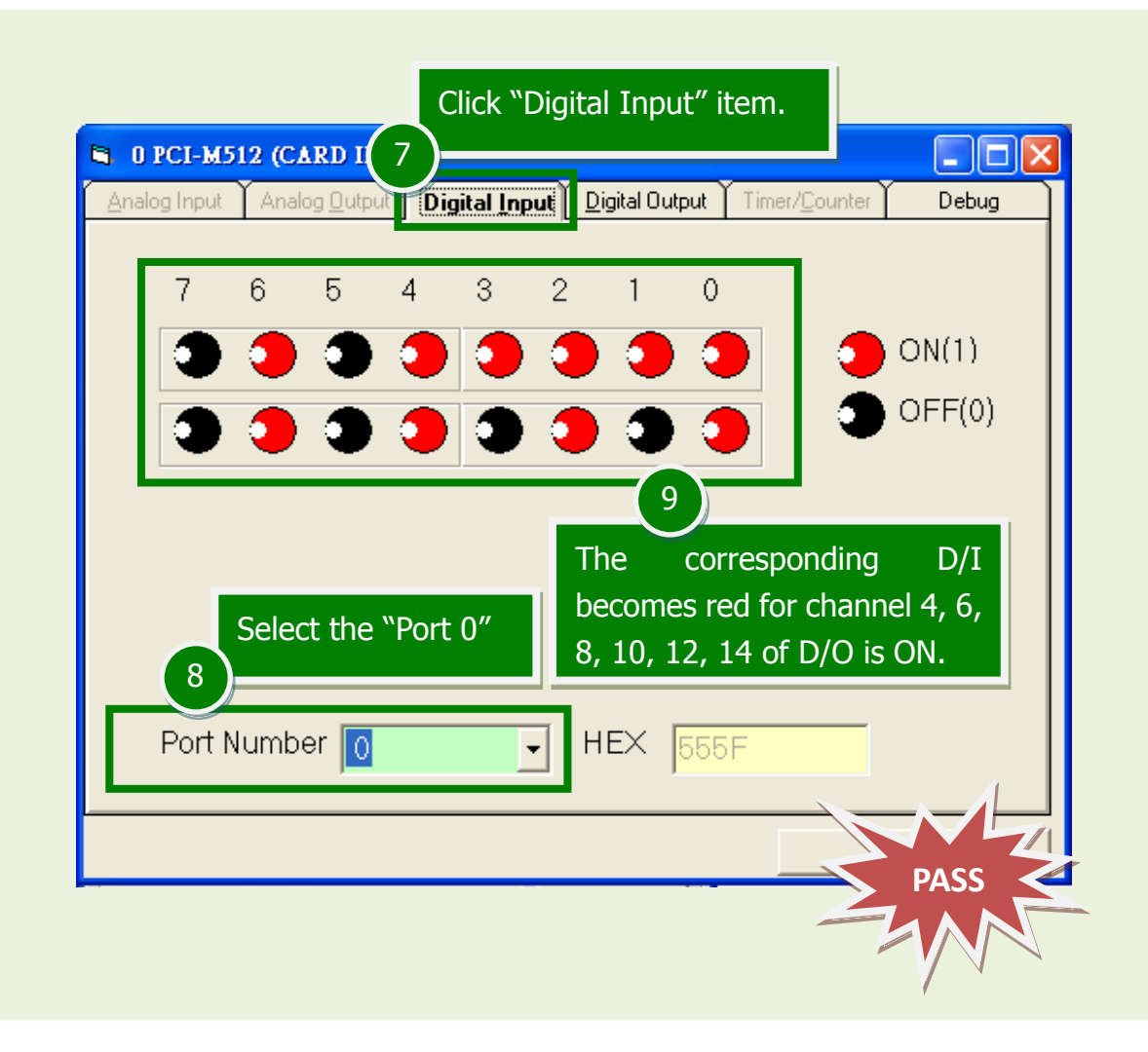

## **Related Information**

- **PCI-M512 series card product page:** [http://www.icpdas.com/root/product/solutions/pc\\_based\\_io\\_board/pci/pci-m512.html](http://www.icpdas.com/root/product/solutions/pc_based_io_board/pci/pci-m512.html)
- CA-2002 page (optional): [http://www.icpdas.com/products/Accessories/cable/cable\\_selection.htm](http://www.icpdas.com/products/Accessories/cable/cable_selection.htm)
- Documentation and Software: CD:\NAPDOS\PCI\UniDAQ\ <http://ftp.icpdas.com/pub/cd/iocard/pci/napdos/pci/unidaq/>